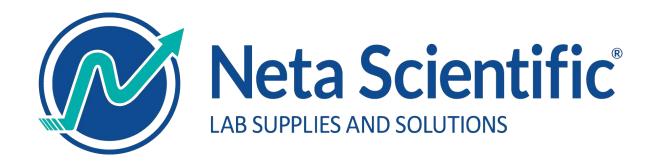

# **Netascientific Punchout User Guide**

### **Table of Content**

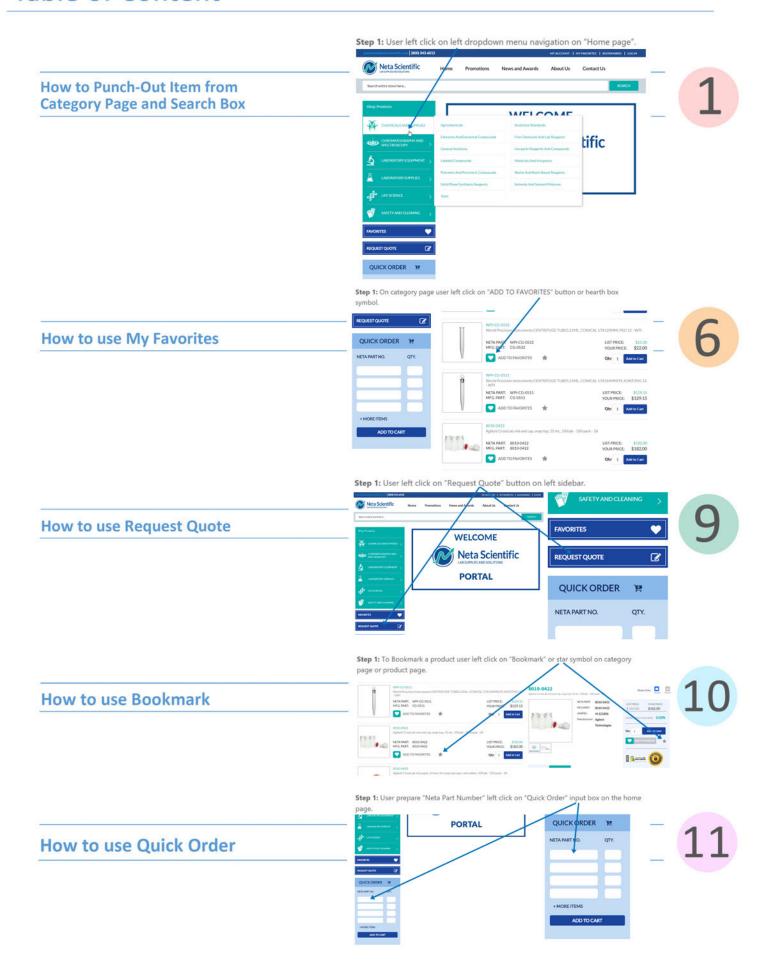

### **How to Punch-Out Item from Category Page and Search Box**

Step 1: User left click on left dropdown menu navigation on "Home page".

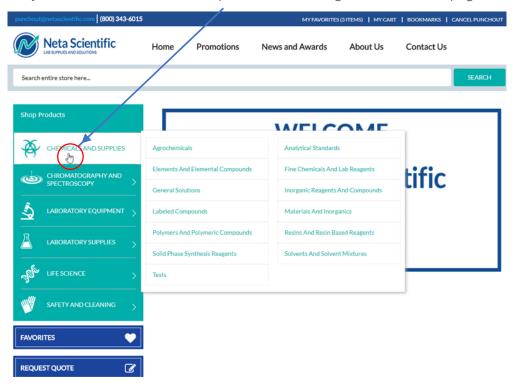

Step 2: User left click on "Atomic Absorption Standard" category.

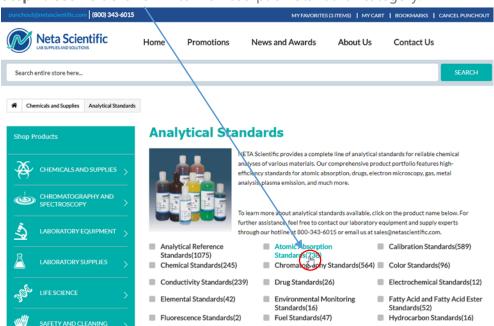

Step 3: User scroll down on "Apparel and Personal Protection" category page.

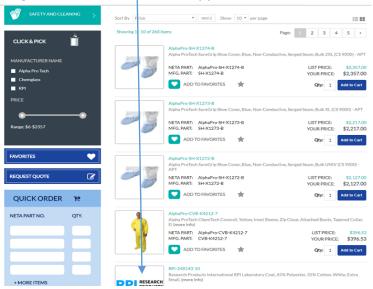

**Step 4:** User left click on "ADD TO CART" button and user can fill the quantity item directly on "Apparel and Personal Protection" category page.

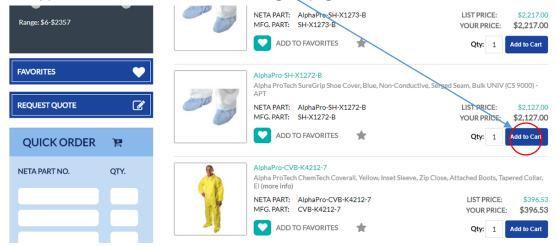

**Step 5:** Pop up appear, user can quick check item and price then user left click on pop up box "X" sign to close the pop up.

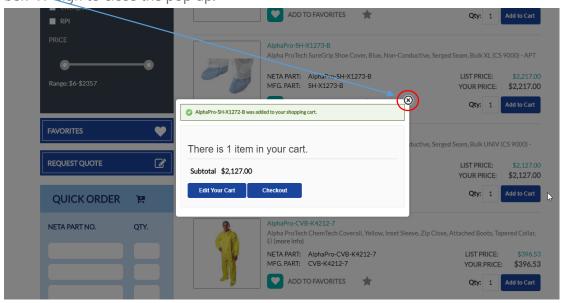

**Step 6:** User scroll up on "Apparel and Personal Protection" category page.

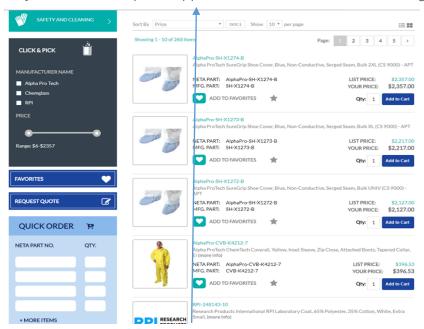

**Step 7:** User left click on "Search" box input and type "agilent". The search box is autocomplete and user can left click on the autocomplete list populate from the search box.

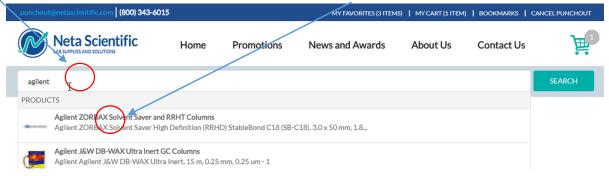

**Step 8:** User left click on "Search" button next to "Search" box input then user left click on "ADD TO CART" button and user can fill the quantity item directly on "Search" result page.

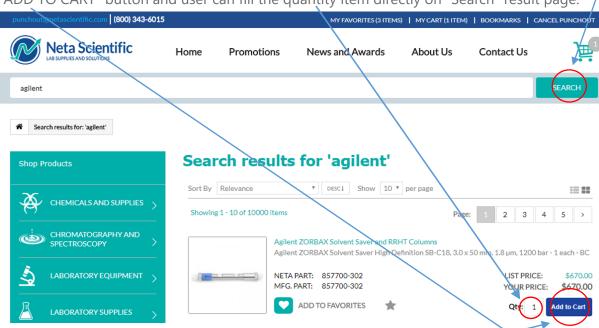

**Step 9:** Pop up appear, user can quick check item and price then user left click on "Checkout" button.

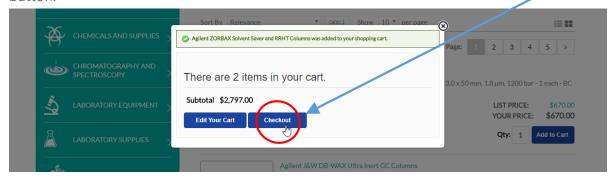

**Step 10:** User put 2 on "Quantity" box and left click "Update" button.

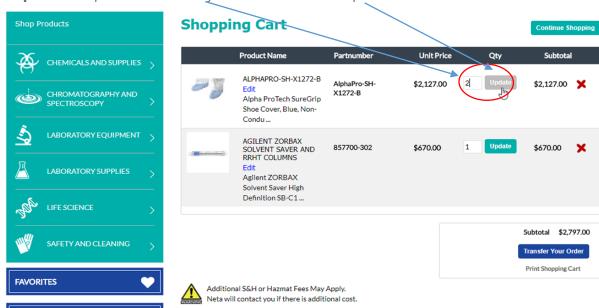

**Step 11:** User left click on "X" sign to remove the item from the cart.

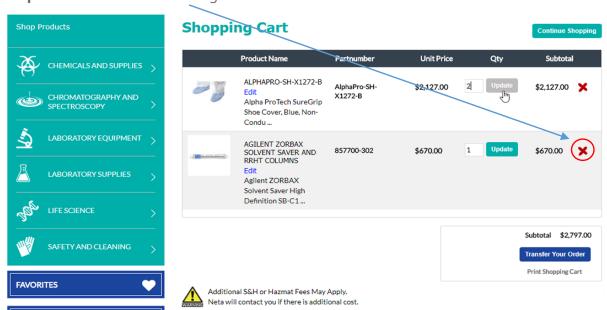

Step 12: User left click on pop up remove item box warning "OK button" to confirm.

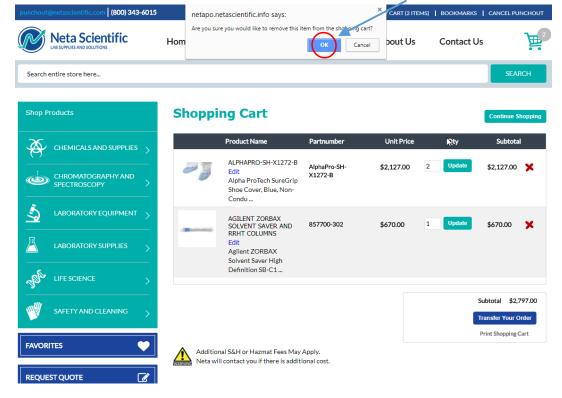

Step 13: User left click on "Transfer your order" button to punchout.

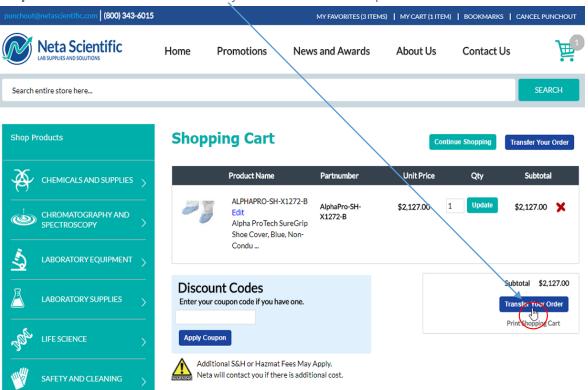

#### **How to use My Favorites**

**Step 1:** On category page user left click on "ADD TO FAVORITES" button or hearth box symbol.

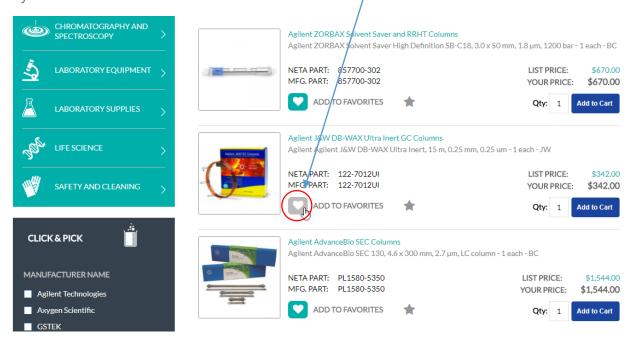

**Step 2:** On product page user left click on "ADD TO FAVORITES" button or hearth box symbol.

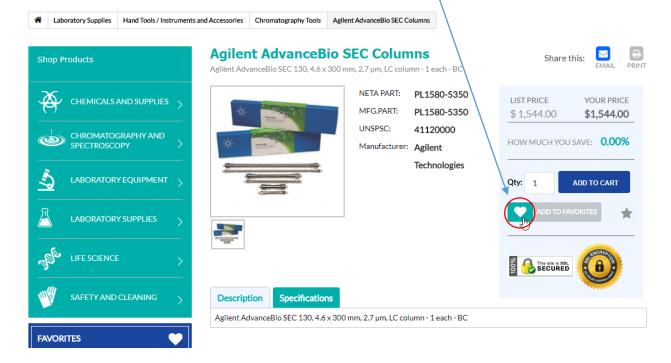

**Step 3:** Pop up appear, user can quick check then user left click on pop up box "Go to Favorites" button to access "My Favorites" Page. User can access "My Favorites" page from multiple places first from top right bar section or from left sidebar section.

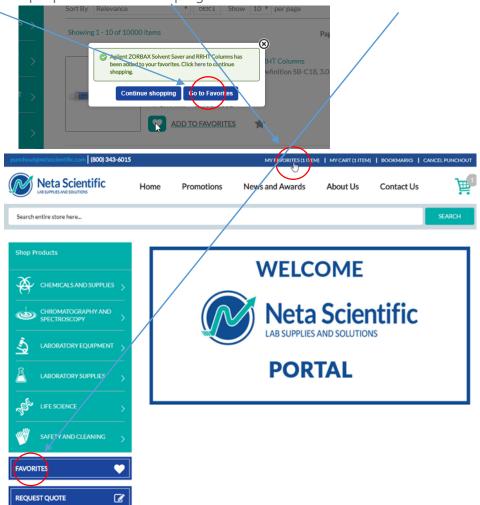

Step 4: On "My Favorites page" user can update the quantity, add to cart and share favorites.

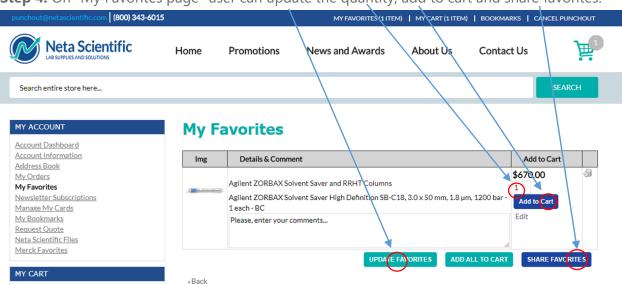

**Step 5:** User can share favorites by putting email address and user left click share favorites button.

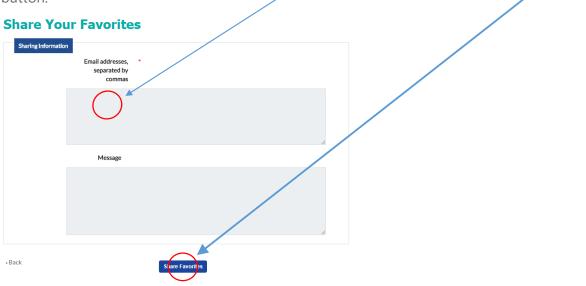

**Step 6:** After shared favorites user will see message that favorites has been shared.

### **My Favorites**

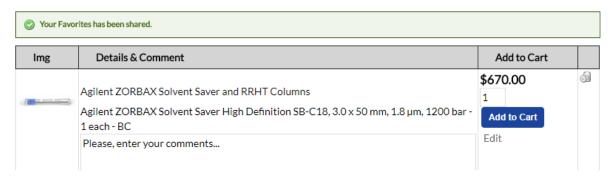

**Step 7:** After user left click on "Add to Cart" the item moved to cart and user left click on cart to punchout.

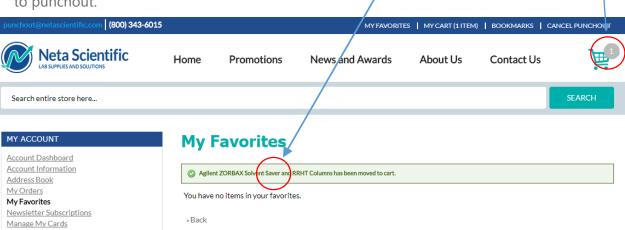

#### **How to use Request Quote**

**Step 1:** User left click on "Request Quote" button on left sidebar.

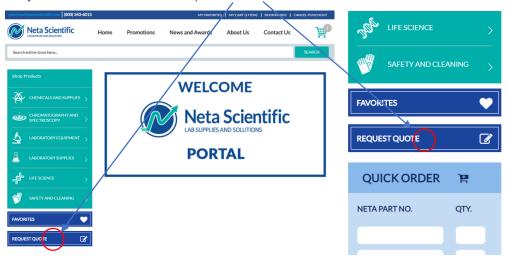

**Step 2:** On "Request a Quote" page fill all the required box, and left click on "Send Request" button.

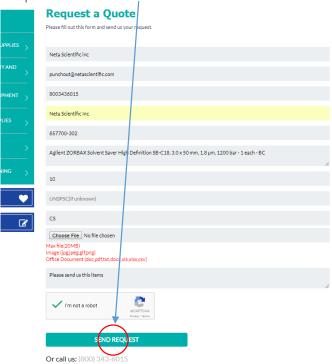

**Step 3:** User will see thank you page after submitting the "Request Quote".

Search entire store here... SEARCH

#### Thank you for your quote request

Thank you for your quote request. Someone from our team will follow-up with you shortly.

#### **How to use Bookmark**

**Step 1:** To Bookmark a product user left click on "Bookmark" or star symbol on category

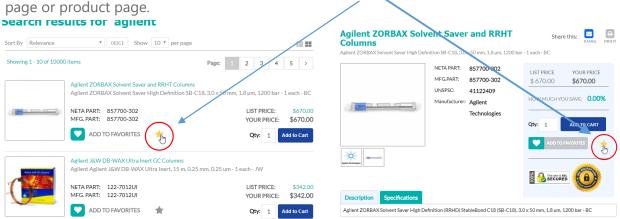

**Step 2:** User can access "Bookmarks" page by left click "Bookmarks" button on top right bar section.

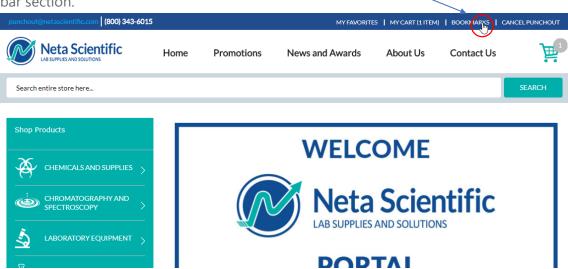

**Step 3:** User can see name and description, view the product page or delete the product that have been bookmarked on "Bookmarks" page.

#### **Bookmarks**

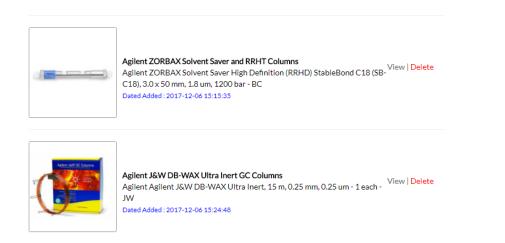

#### **How to use Quick Order**

**Step 1:** User prepare "Neta Part Number" left click on "Quick Order" input box on the home page.

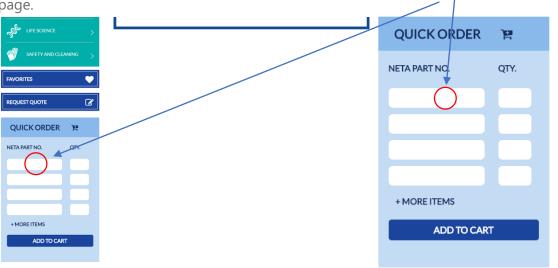

**Step 2:** User can add more item by left click on "+ADD MORE ITEM" button or remove the additional input box by left click on the x button next to quantity box. User fill the input box and left click on "ADD TO CART" button to add all quick order items to the cart.

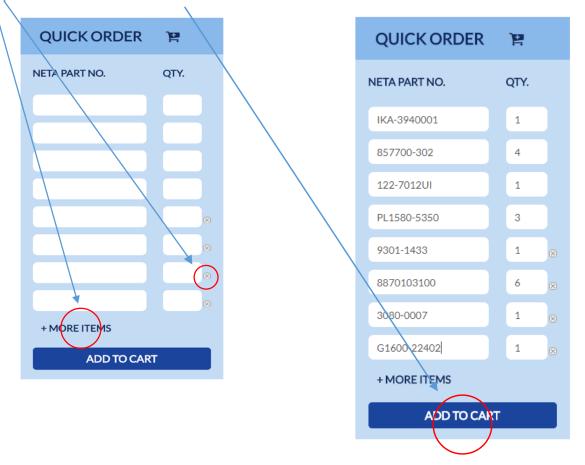

**Step 3:** User will see the shopping cart with all the quick order items placed into the cart.

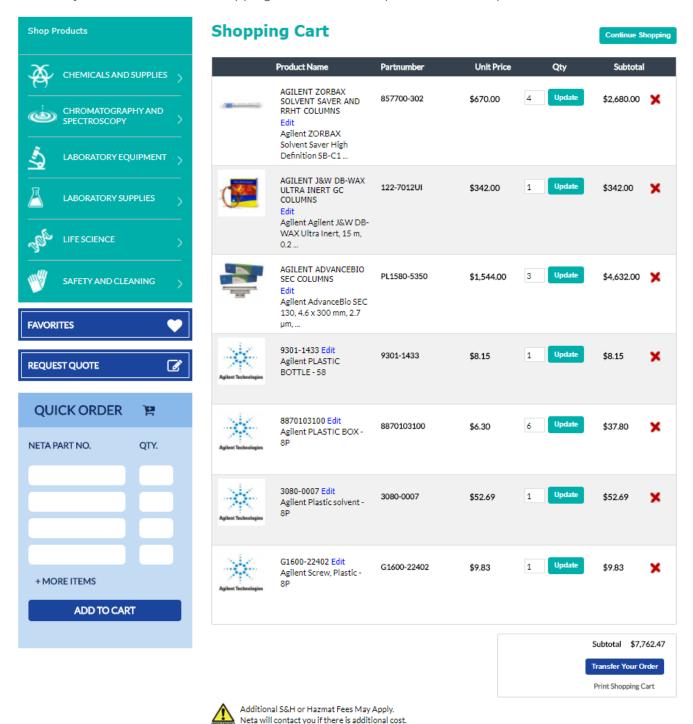

### Contact us:

## punchout@netascientific.com

(800) 343-6015

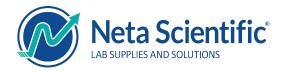